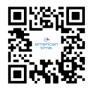

Scan the QR code to the left to download the Network Clocks mobile app for Android. The app allows you to quickly and easily configure or modify clocks, and supports initial clock setup for inCloud users.

Scan the QR code to the right to access the quickstart guide for the Network Clocks mobile app.

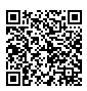

## Wi-Fi ANALOG CLOCK SELF-CONFIGURATION - QUICK START GUIDE

The clock will act as a limited access point for direct Wi-Fi communication to complete configuration. After connecting to the clock with a Wi-Fi enabled device, it can be configured with a web browser.

### NOTE: It is beneficial to begin this process near the location you will hang the clock to verify Wi-Fi signal strength.

### What you will need:

American Time Wi-Fi clock, Wi-Fi enabled device

- 1. Confirm gear locking pin is removed from movement
- 2. Insert barrel jack from the power source into receiver
  - wait for LED to stop flashing red
- 3. Press & hold button down on receiver (1-3 seconds)
  - watch for LED to flash orange once, then release button
- 4. LED will alternate red/green, indicating Wi-Fi transmission
  - if not, unplug barrel jack and return to step 2
- Connect to the clock from a Wi-Fi enabled device by finding "American-Time - xxxxxx" as an available network (see examples – lower right)
- 6. Enter 192.168.240.1 into the URL of a web browser
- 7. Configure clock through browser window:
  - Select your Time Zone from dropdown menu
  - Select Daylight Saving Time option
  - use AUTO unless your location does not observe DST
  - Leave **Use DNS** selected, Pool Domain Name e.g., **1.americantime.pool.ntp.org**
  - Leave Use Default Location selected
  - Save to confirm settings
  - Select Wi-Fi Configuration
  - Select Wireless and Network Configuration
  - Select an Existing Network
  - From menu, Select SSID (wireless access point) to connect to
  - Enter Security/Passphrase for network
  - · Leave Advanced Options unchecked
  - Select Next
  - Select Save and Apply, LED will flash red
  - watch for LED to flash green (received time) then go dark

#### The clock should now be connected to your Wi-Fi.

**NOTE:** The hands will move rapidly, making one complete rotation before reaching the correct time.

If you have questions, call: 800-328-8996

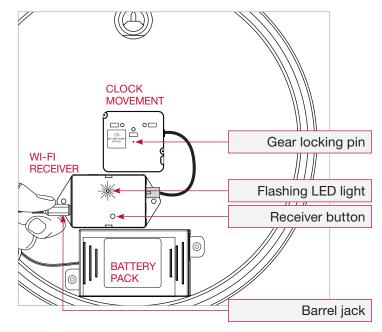

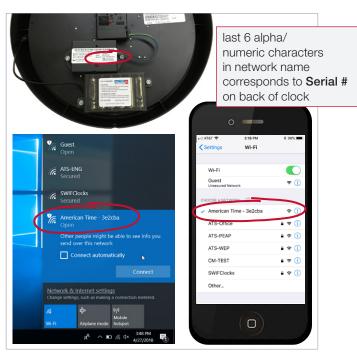

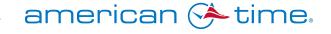

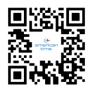

Scan the QR code to the left to download the Network Clocks mobile app for Android. The app allows you to quickly and easily configure or modify clocks, and supports initial clock setup for inCloud users.

Scan the QR code to the right to access the quickstart guide for the Network Clocks mobile app.

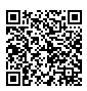

## PRE-CONFIGURED Wi-Fi CLOCKS - QUICK START GUIDE

If you purchased clocks pre-configured, network information is already stored in the receiver. Save packaging materials in case you need them later.

### NOTE: Please follow these instructions before applying power to the clock.

#### Verify:

- Dynamic Host Configuration Protocol (DHCP) settings
- Firewall port 123 is open for UDP data transfer
- Intended clock locations have Wi-Fi signal coverage
- Clock hands are set at 12:00. If not, call **800-328-8996**
- **Note:** It is normal for the minute hand to shift  $\pm$  1/2 minute.
- Gear locking pin is removed from movement

#### APPLY POWER TO THE CLOCK - BATTERY

- **1.** Insert the barrel jack of the battery pack into the left side of the Wi-Fi receiver where the power connection is located.
  - wait for LED to stop flashing

# APPLY POWER TO THE CLOCK - **ELECTRIC**

- **1.** Insert the barrel jack of the power cord into the left side of the Wi-Fi receiver where the power connection is located. Insert the other end of the power cord into the appropriate power source.
  - wait for LED to stop flashing and maintains a solid color

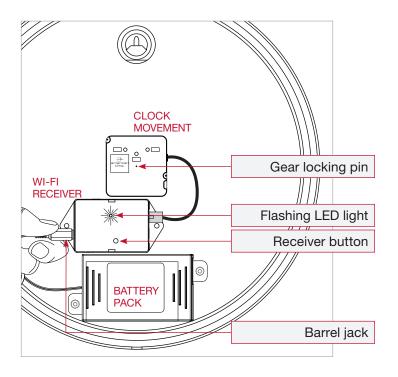

The clock should now be connected to your Wi-Fi. NOTE: The hands will move rapidly, making one complete rotation before reaching the correct time.

If you have questions, call: 800-328-8996

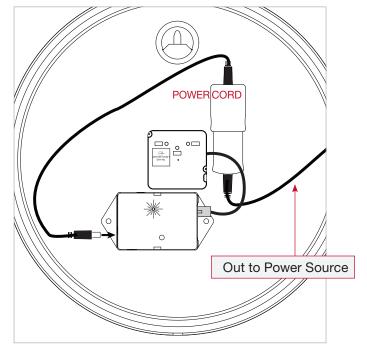

The clock should now be connected to your Wi-Fi. **NOTE:** The hands will move rapidly, making one complete rotation before reaching the correct time.

If you have questions, call: 800-328-8996

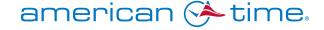